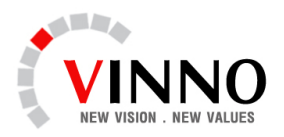

## **H**ƯỚ**NG D**Ẫ**N CÀI** ĐẶ**T TÀI KHO**Ả**N TRONG OUTLOOK**

- 1. Mở Outlook
- 2. Bấm vào menu **Tools** và chọn **E-mail Accounts...**
- 3. Tích chọn vào **Add a new e-mail account** và tiếp tục chọn **Next**

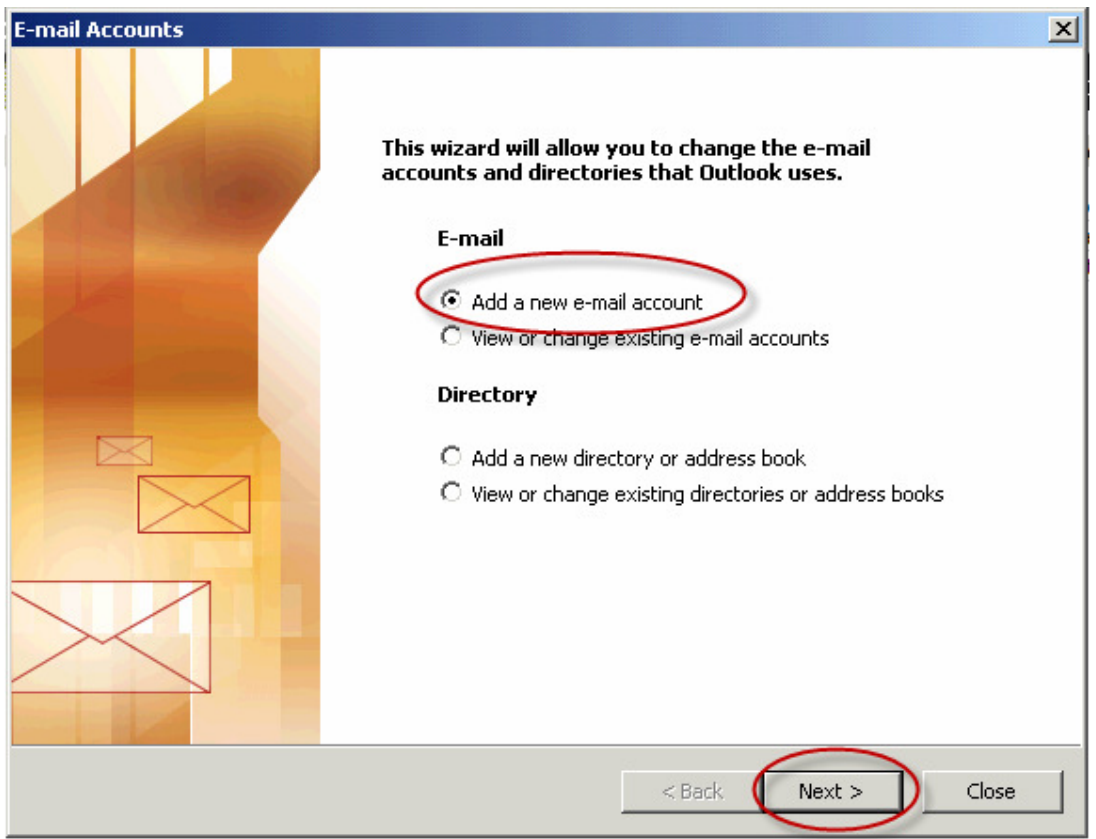

4. Chọn kiểu **POP3** rồi tiếp tục chọn **Next**

## **Công ty ph**ầ**n m**ề**m VINNO**

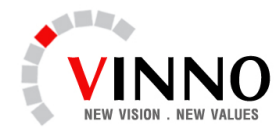

Số 115 / 562 Đường Láng, Quận Đống Đa, Hà Nội Tel: (04)3776.5040 – Fax: (04)3776.5387 E-mail: info@vinno.vn - Website: www.vinno.vn

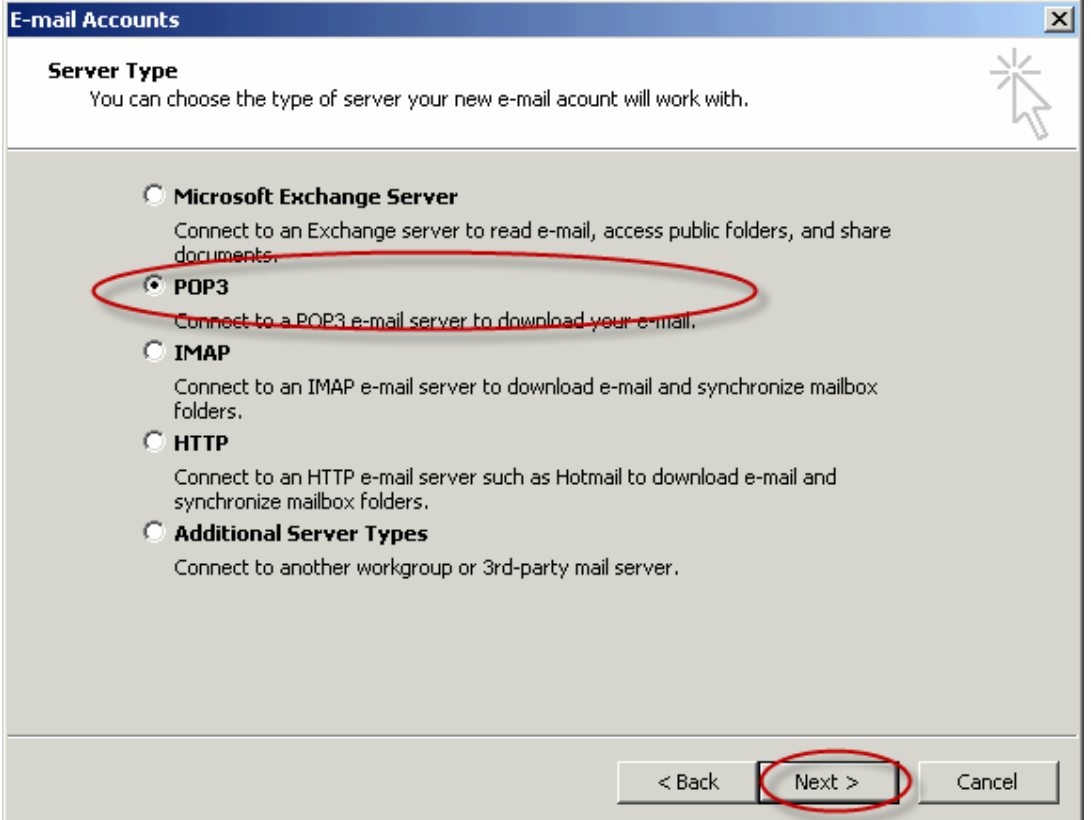

5. Xuất hiện màn hình nhập thông số bao gồm

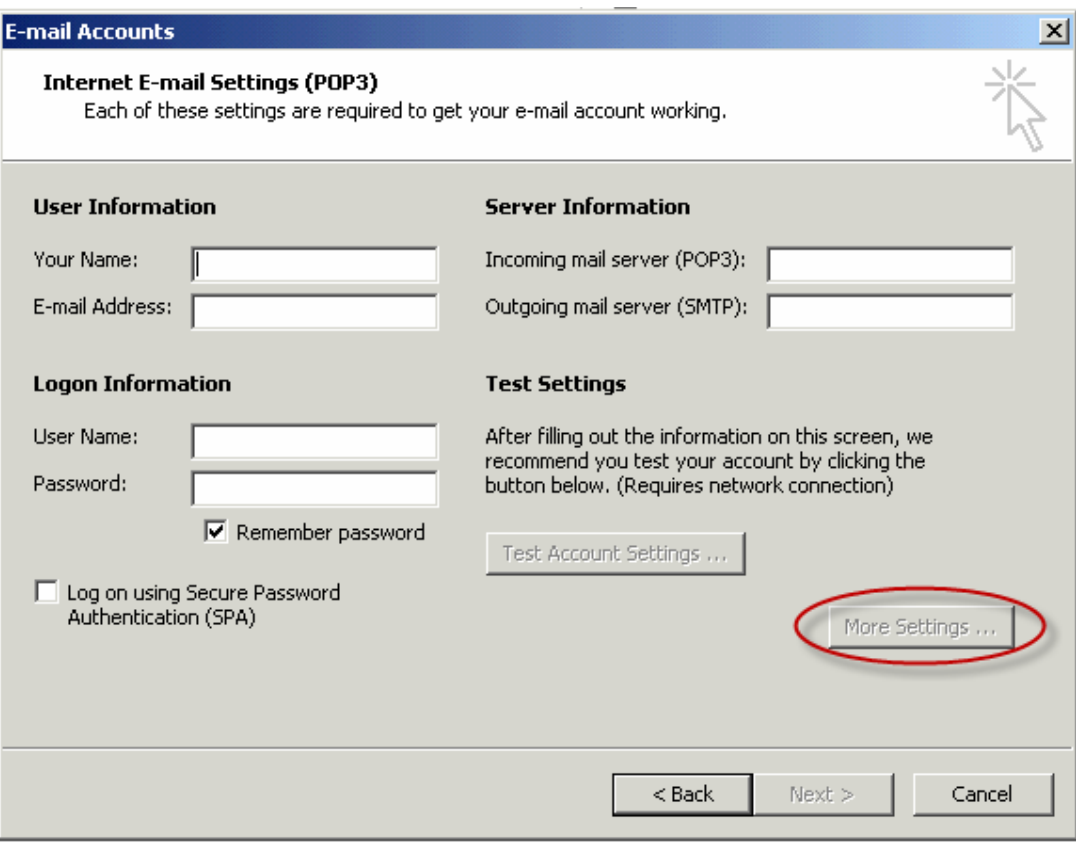

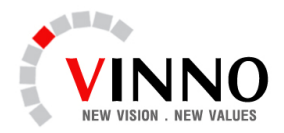

Your Name: Tên người quản lý e-mail ( vd: Vinno JSC)

E-mail address: Tên địa chỉ e-mail ( vd: info@vinnonet.com)

Incoming mail server ( POP3): nhập thông số vào của mail server ( vd: 210.245.87.63) , thông số này do nhà cung cấp dịch vụ cấp cho khách hàng.

Outgoing mail server ( SMTP): nhập thông số ra của mail server ( vd: 210.245.87.63), thông số này do nhà cung cấp dịch vụ cấp cho khách hàng.

User name: tên đăng nhập ( vd: info@vinnonet.com)

Mật khẩu: mật khẩu đăng nhập email ( mật khẩu này do nhà cung cấp dịch vụ cấp cho khách hàng)

6. Sau khi điền đầy đủ các thông số trên ta tiếp tục chọn More Settings… màn hình xuất hiện

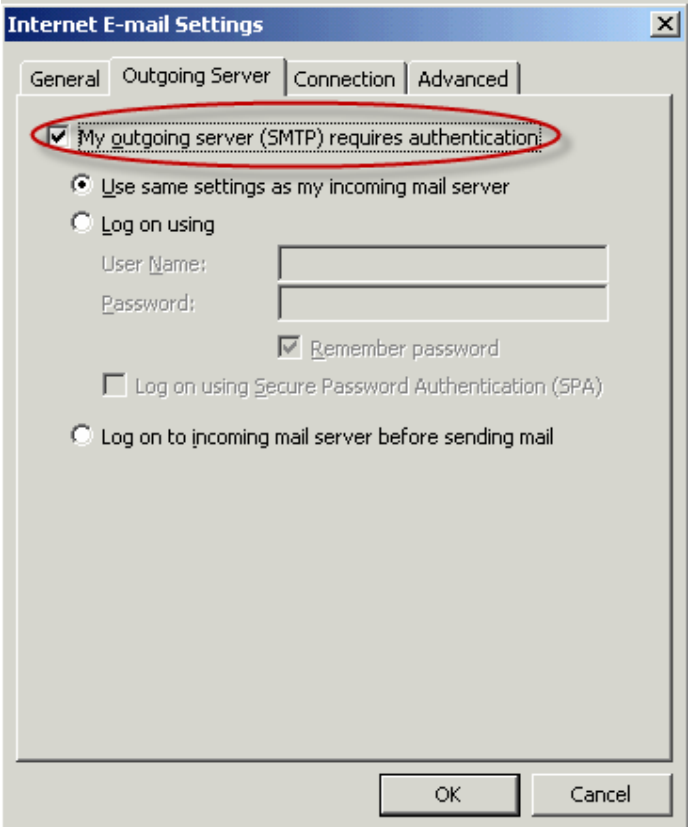

Chọn thẻ Outgoing Server rồi tích chọn vào ô My outgoing server (SMTP) requires authentication, kết thúc chọn Ok.

- 7. Tiếp tục chọn **Next**.
- 8. Bấm **Finish**.

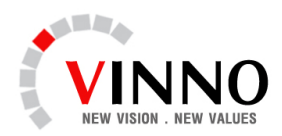

Số 115 / 562 Đường Láng, Quận Đống Đa, Hà Nội Tel: (04)3776.5040 – Fax: (04)3776.5387 E-mail: info@vinno.vn - Website: www.vinno.vn

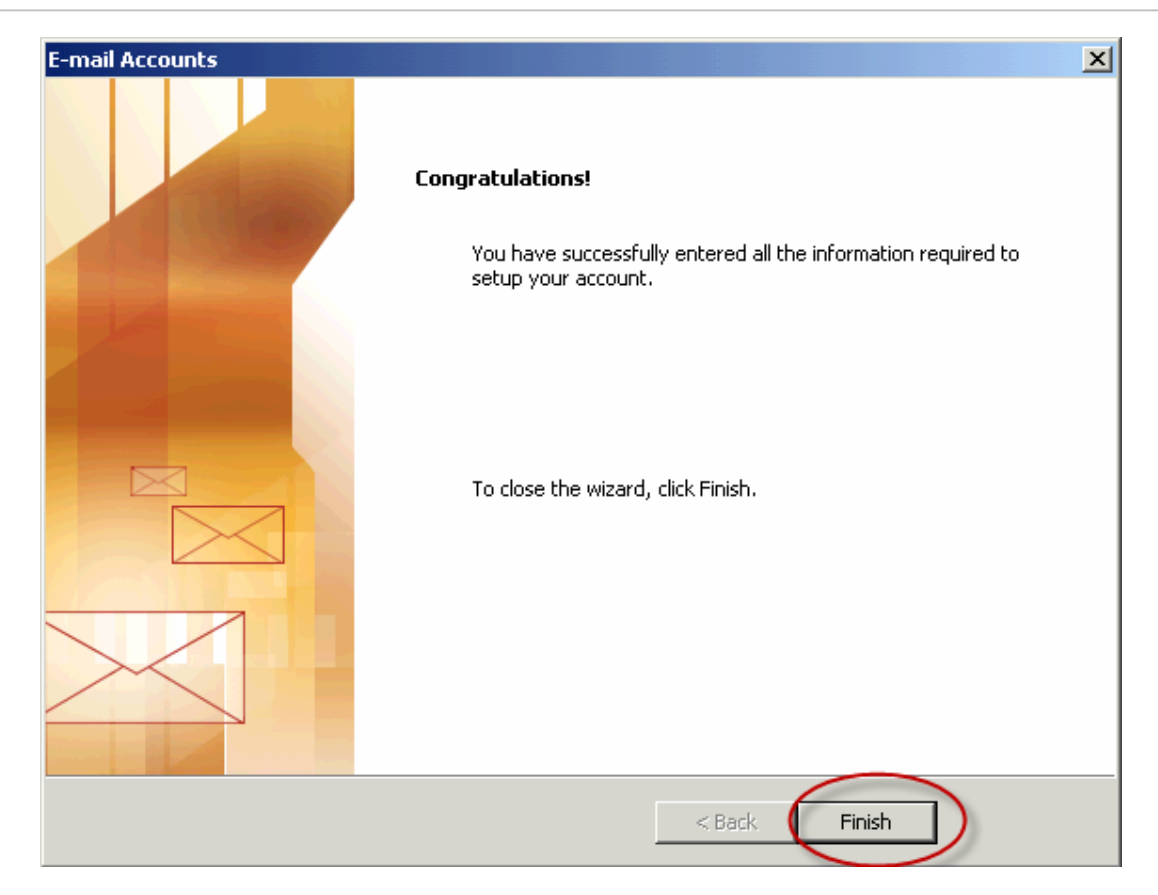